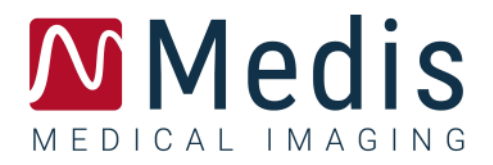

# QFlow<sup>®</sup> 8.1 Manuale Dell'Utente

### Sommario

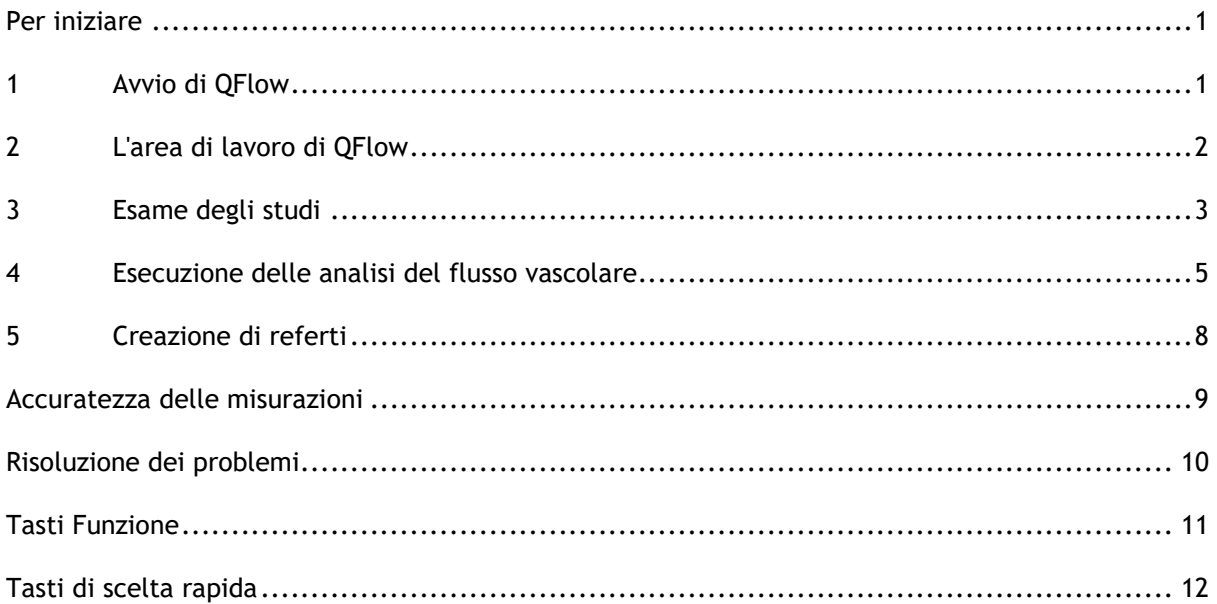

# Per iniziare

### <span id="page-2-1"></span><span id="page-2-0"></span>**1 Avvio di QFlow**

Questo capitolo spiega come:

• Come avviare QFlow e come caricare i dati in QFlow

È possibile avviare QFlow dalla Suite Medis. Selezionando e rilasciando con il tasto sinistro del mouse sull'icona di QFlow le serie caricate nella Suite Medis, si avvierà QFlow. Si devono selezionare

e rilasciare nella app QFlow esattamente 1 serie di immagini delle fasi e 1 del modulo. Le serie selezionate vengono quindi visualizzate in QFlow.

L'immagine qui sotto mostra come sia possibile rilasciare simultaneamente un'immagine della fase e una del modulo sull'icona di QFlow.

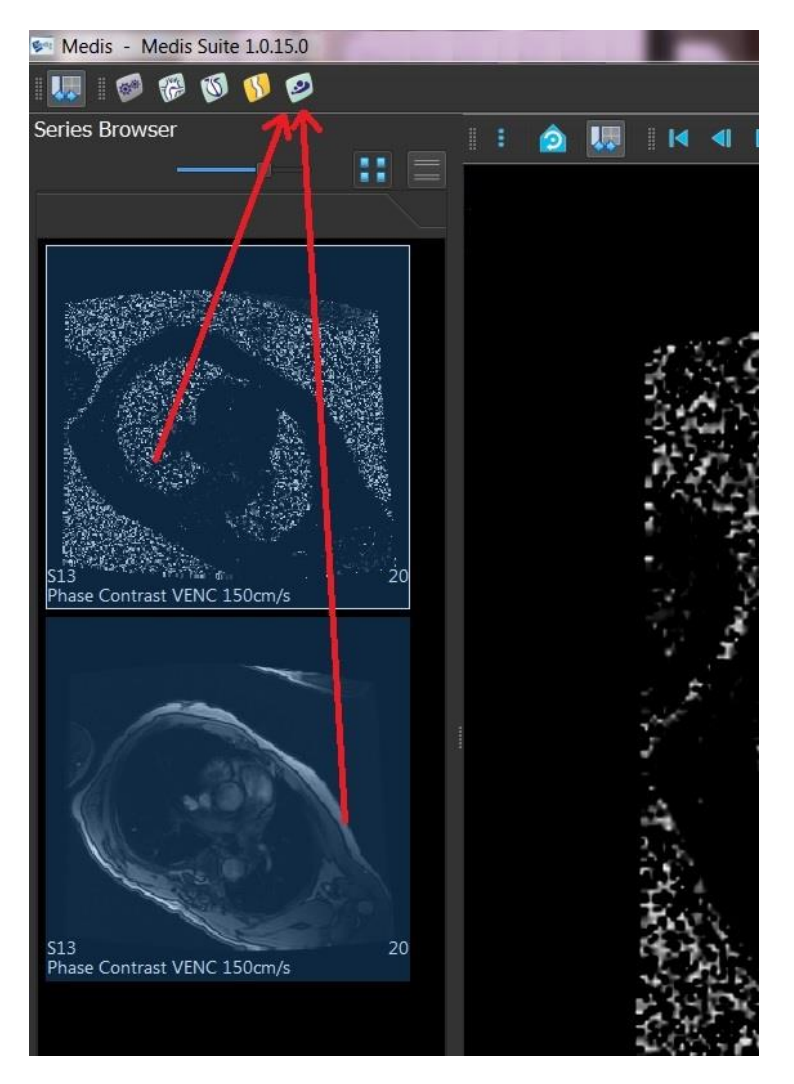

QFlow necessita di entrambe le serie, di fase e di modulo. Se si carica un solo tipo, si verifica un errore.

## <span id="page-3-0"></span>**2 L'area di lavoro di QFlow**

Questo capitolo illustra:

• Il contenuto dell'area di lavoro di QFlow

L'area di lavoro principale di QFlow è costituita da una serie di barre degli strumenti, una vista fase, una vista modulo e una vista immagini in miniatura. Al menu applicazione si accede attraverso un'icona del menu nella barra degli strumenti.

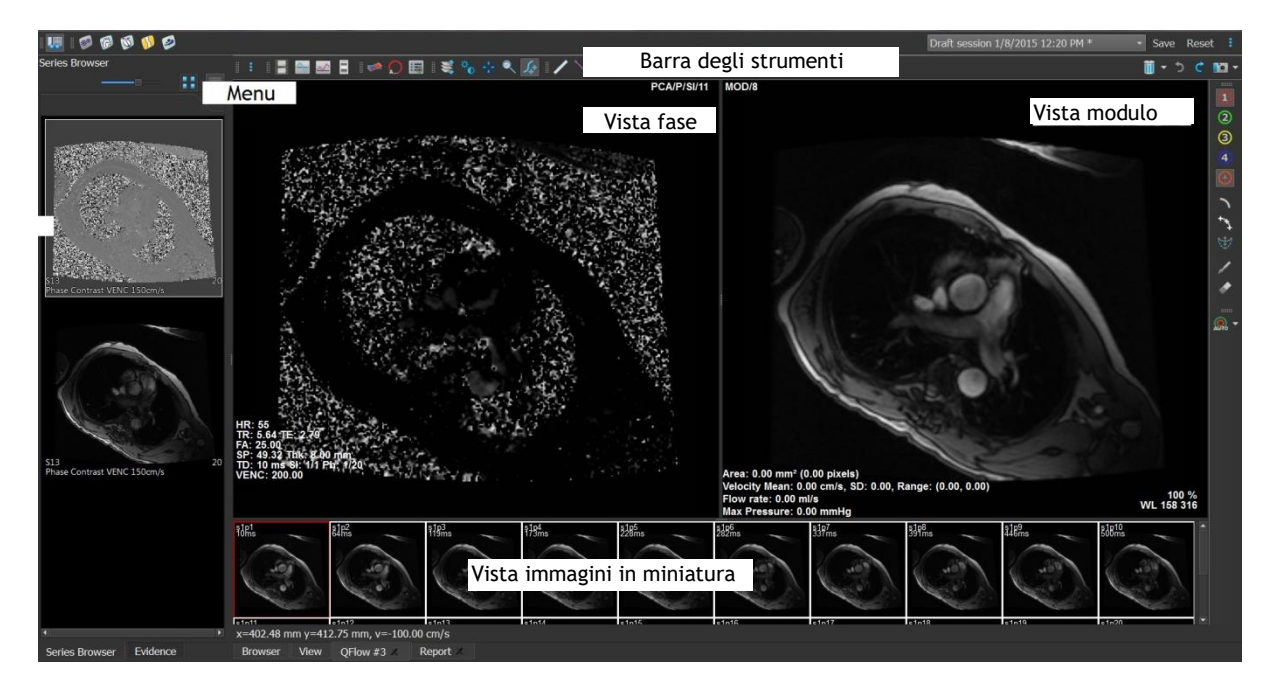

#### **Vista fase**

La vista fase mostra un'immagine della velocità della serie selezionata.

#### **Vista modulo**

La vista modulo mostra un'immagine del modulo della serie selezionata.

#### **Thumbnail View (Vista immagini in miniatura)**

La vista immagini in miniatura mostra immagini in miniatura della serie selezionata. La vista immagini in miniatura mostra tanto le immagini della fase quanto quelle del modulo ed è configurabile attraverso il menu applicazione. L'immagine in miniatura contrassegnata dal bordo rosso corrisponde all'immagine visualizzata nella vista fase o nella vista modulo.

#### **Barra degli strumenti**

L'area della barra degli strumenti è costituita da una barra degli strumenti della Suite Medis e da diverse barre degli strumenti QFlow. Dalle barre degli strumenti QFlow si può accedere al menu applicazione, avviare un filmato, mostrare un grafico, accedere alle impostazioni principali ed eseguire alcune manipolazioni elementari delle immagini, come spostamento e zoom. Dalle barre degli strumenti QFlow si possono inoltre annullare e ripetere alcune azioni, si può creare un'istantanea, si possono individuare o disegnare contorni e modificarli o eliminarli.

#### **Menu**

Il menu applicazione è accessibile dal pulsante  $\bullet$  e può essere utilizzato, per esempio, per reimpostare il layout, visualizzare grafici, referti o parametri degli studi, modificare le impostazioni, individuare e modificare contorni, annullare o ripetere azioni e tagliare, copiare e incollare elementi.

### <span id="page-4-0"></span>**3 Esame degli studi**

Questo capitolo spiega come:

- Sfogliare le immagini nella Vista Modulo e nella Vista Fase
- Selezione un'immagine
- Passare dalle immagini della fase alle immagini del modulo e viceversa nella Thumbnail View (Vista immagini in miniatura)
- Visualizzare le serie nella finestra Filmato
- Scorrere attraverso le immagini
- Ingrandire o ridurre
- Spostarsi sull'immagine
- Regolare la larghezza finestra e il livello
- Selezionare la Modalità modifica.

#### **Per sfogliare le immagini**

• Sfogliare le immagini nella Vista Modulo e nella Vista Fase con i tasti freccia della tastiera.

#### **Per selezionare un'immagine**

• Fare clic su un'immagine nella Thumbnail View (Vista immagini in miniatura) per selezionarla.

L'immagine viene visualizzata nelle viste Fase e Modulo.

#### **Per passare dalle immagini della fase alle immagini del modulo e viceversa nella Thumbnail View (Vista immagini in miniatura)**

• Fare clic su per aprire il menu applicazione e selezionare **Vista > Immagini modulo** o **Vista > Immagini fase**.

#### **Per visualizzare le serie nella finestra Filmato**

Fare clic su **Lette** nella barra degli strumenti oppure premere F5.

#### **Per scorrere attraverso le immagini**

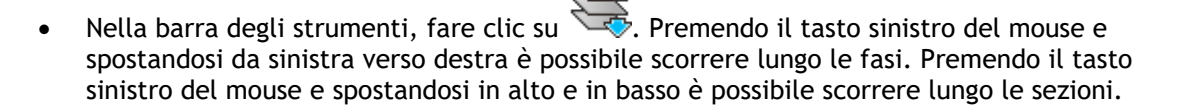

#### Oppure:

• Premere simultaneamente i tasti sinistro e destro del mouse e spostarsi da sinistra verso destra per scorrere lungo le fasi. Premendo i tasti sinistro e destro del mouse e spostandosi in alto e in basso è possibile scorrere lungo le sezioni.

#### **Per ingrandire o ridurre**

• Nella barra degli strumenti, fare clic su . È possibile ingrandire premendo il tasto sinistro del mouse e spostandosi verso il basso. È possibile ridurre premendo il tasto sinistro del mouse e spostandosi verso l'alto.

#### Oppure:

• Premere + per ingrandire o - per ridurre.

Oppure:

• Premere i pulsanti sinistro e centrale del mouse e spostarsi in basso per ingrandire o in alto per rimpicciolire.

#### **Per spostarsi sull'immagine**

• Nella barra degli strumenti, fare clic su  $\mathbb{R}^n$ . È possibile spostarsi sull'immagine premendo il tasto sinistro del mouse e trascinando il mouse.

Oppure:

• Premere il tasto centrale del mouse e trascinare il mouse.

Lo spostamento sull'immagine funziona solo quando le immagini sono ingrandite.

#### **Per regolare la larghezza finestra e il livello**

• Nella barra degli strumenti, fare clic su **UD**. Nella Vista Fase e nella Vista Modulo tenere premuto il tasto sinistro del mouse e trascinare.

#### Oppure:

• Premere il tasto destro del mouse e trascinare il mouse.

#### **Per selezionare la Modalità modifica.**

• Nella barra degli strumenti, fare clic su  $\mathbb{Z}$ . Nella modalità modifica è possibile disegnare contorni, misurare distanze e disegnare linee di profili, ecc.

### <span id="page-6-0"></span>**4 Esecuzione delle analisi del flusso vascolare**

Questo capitolo spiega come:

- Eseguire un'analisi di un flusso vascolare
- Applicare la correzione di fondo
- Visualizzare i risultati dell'analisi

Dopo avere esaminato la serie, si esegue un'analisi del flusso vascolare con il rilevamento automatico dei contorni.

Se si intende eseguire un'analisi del flusso transvalvolare, i contorni devono essere creati manualmente. Per istruzioni dettagliate, consultare il manuale dell'utente QFlow.

Il rilevamento automatico dei contorni si esegue in base alle impostazioni specificate nella finestra Contour Detection Settings (Impostazioni Rilevamento contorni). Si può accedere a queste impostazioni selezionando **Impostazioni > Contour Detection Settings…(Impostazioni Rilevamento contorni...)** dal menu applicazione.

- Quando si utilizza l'analisi per ottenere risultati sulla velocità media del flusso, assicurarsi della presenza dei contorni in tutte le fasi.
- I contorni creati automaticamente e manualmente possono produrre risultati errati. Assicurarsi di riesaminarli e correggerli, se necessario.

#### **Per eseguire l'analisi di un flusso vascolare**

- 1. Selezionare l'immagine che mostra il massimo contrasto tra il vaso e lo sfondo.
- 2. Fare clic su  $\bullet$  nella barra degli strumenti.
- 3. Fare clic su
- 4. Nella Vista Fase o Modulo, fare clic sul punto centrale del vaso che si intende analizzare per selezionarlo.
- 5. Verificare che il contorno sia corretto.

Nel contorno di questa fase, il pixel con la velocità massima è contrassegnato da un quadratino arancione e quello con la velocità minima da un quadratino azzurro.

Per creare un nuovo contorno, posizionare di nuovo il punto centrale.

Per disegnare o modificare il contorno, fare clic su  $\Box$  o  $\Box$  e tracciare il contorno

nella Vista Fase o Modulo oppure fare clic su e trascinare il contorno. Per rimodellare il contorno, fare clic nella vista con il tasto destro del mouse, selezionare **Forma contorno** e selezionare dal sottomenu una delle opzioni di rimodellamento.

6. Se si intende analizzare un secondo, terzo o quarto vaso nella stesa serie, fare clic su

nella barra degli strumenti e ripetere i passaggi da 3 a 5 per ciascun vaso.

7. Fare clic su  $\overline{AVT}$  o premere CTRL+D per rilevare automaticamente i contorni nelle altre immagini della serie.

È possibile rilevare i contorni di tutti i vasi contrassegnati in una sola volta. Fare clic

sulla freccia accanto a questa icona **AUTO** e dal sottomenu selezionare **Detect Contours of All ROIs (Rileva i contorni di tutte le ROI)**. In questo modo si rilevano i contorni di tutti i vasi (regioni di interesse) contrassegnati in tutta la serie.

8. Controllare che tutti i contorni siano stati rilevati correttamente. Assicurarsi di modificare

i contorni errati. Fare clic su **AUTO** o premere nuovamente CTRL+D per rilevare un'altra volta i contorni automaticamente.

#### **Per visualizzare i risultati dell'analisi**

1. Fare clic su , premere F7 o selezionare **Vista > Grafico** dal menu applicazione.

Viene visualizzato il grafico Volume.

 $\blacktriangleright$  Fare clic su un punto nella curva per visualizzare l'immagine corrispondente nella Vista Fase e nella Vista Modulo.

2. Selezionare il grafico prescelto dall'elenco a discesa **Mostra**.

#### **Per aggiungere o nascondere curve nei grafici del flusso**

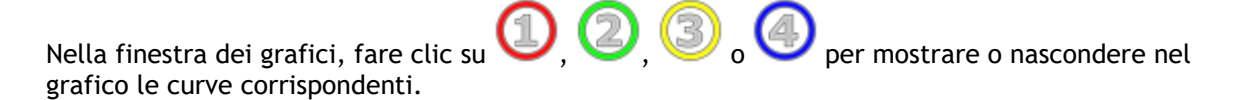

#### **Per applicare la correzione di fondo con il metodo della superficie ROI4**

Se necessario, si può applicare la correzione di fondo. Il metodo della superficie ROI4 è uno dei quattro metodi disponibili per la correzione di fondo.

 $\Box$  Per le istruzioni sull'esecuzione della correzione di fondo con uno degli altri metodi, consultare il Manuale dell'utente QFlow.

1. Fare clic su <sup>o</sup> per aprire il menu applicazione e selezionare **Impostazioni** > **Principale...**oppure fare clic su

- 2. Nella scheda **Sottrazione di fondo** , dall'elenco a discesa **Subtract background flow (Sottrai flusso di fondo)**, selezionare **Superficie ROI4** e chiudere la finestra di dialogo delle impostazioni.
- 3. Nella barra degli strumenti, selezionare , quindi selezionare
- 4. Nella Vista Fase o Modulo tracciare un contorno in un'area in cui si prevede non vi sia alcun flusso. Assicurarsi di mantenersi il più possibile vicino al vaso.
- 5. Premere CTRL+C e poi CTRL+SHIFT+V.

Il contorno viene copiato nelle altre immagini.

6. Controllare l'area in tutte le immagini per verificare che **non** copra aree in cui si prevede che vi sia un flusso. Modificare i contorni se necessario.

È possibile spostare un contorno in questo modo: selezionare l'icona della ROI nella barra degli strumenti, quindi premere CTRL e con il tasto sinistro del mouse spostare il contorno.

7. A questo punto tutti i risultati visibili sono corretti per il flusso di fondo.

### <span id="page-9-0"></span>**5 Creazione di referti**

Questo capitolo illustra:

- Come visualizzare un referto della Suite Medis.
- Come aggiungere manualmente un'istantanea al referto della Suite Medis.
- Come creare un referto testo o XML.

I referti contengono un riepilogo delle informazioni sul paziente e lo studio e diversi risultati delle analisi. È possibile creare semplici referti testo, referti XML o un referto della Suite Medis.

#### **Per visualizzare un referto** della **Suite Medis**

I risultati del flusso e le misurazioni delle distanze vengono aggiunti automaticamente a un referto della Suite Medis. Si può accedere a un referto della Suite Medis selezionando la scheda **Crea referto** nella Suite Medis.

**Per istruzioni su come personalizzare una referto della Suite Medis, consultare il Manuale** dell'utente della Suite Medis.

#### **Per aggiungere manualmente un'istantanea al referto** della **Suite Medis**

QFlow consente di creare un'istantanea da un'immagine o da un grafico e di aggiungerla a un referto della Suite Medis.

- 1. Premere il tasto destro del mouse su un'immagine o su un grafico e selezionare il menu del tasto destro.
- 2. Selezionare **Add… To Results (Aggiungi... ai risultati).**
- 3. L'istantanea viene aggiunta al referto della Suite Medis.

#### **Per creare un referto testo o XML**

- 1. Fare clic su <sup>o</sup> per aprire il menu applicazione e selezionare Vista > Crea referto oppure premere F9.
- 2. Per creare un referto testo o XML, fare clic su **Plain text (Testo semplice)** o **XML**.

Se si sta creando un referto testo, si possono selezionare i risultati che interessano selezionando le rispettive caselle di controllo sotto **Contenuto**.

# Accuratezza delle misurazioni

<span id="page-10-0"></span>Tutte le misurazioni in QFlow vengono ricavate dai calcoli eseguiti sulle immagini DICOM caricate.

Sia durante lo sviluppo, sia con ogni nuova versione del prodotto, le misurazioni e i calcoli vengono ampiamente convalidati. La precisione delle misurazioni, e dei calcoli supera quella dei risultati visualizzati di almeno un punto decimale.

In pratica, l'immagine è il fattore limitante dell'accuratezza delle misurazioni. I fattori limitanti, come la risoluzione dell'immagine sia spaziale sia temporale, il rumore dell'immagine, la disomogeneità nel campo magnetico, e il paziente determinano concretamente l'accuratezza di una determinata misurazione.

L'effettiva accuratezza delle misurazioni è stata vagliata sottoponendola a molteplici studi di validazione. La tabella che segue fornisce l'accuratezza prevista per i diversi tipi di misurazione.

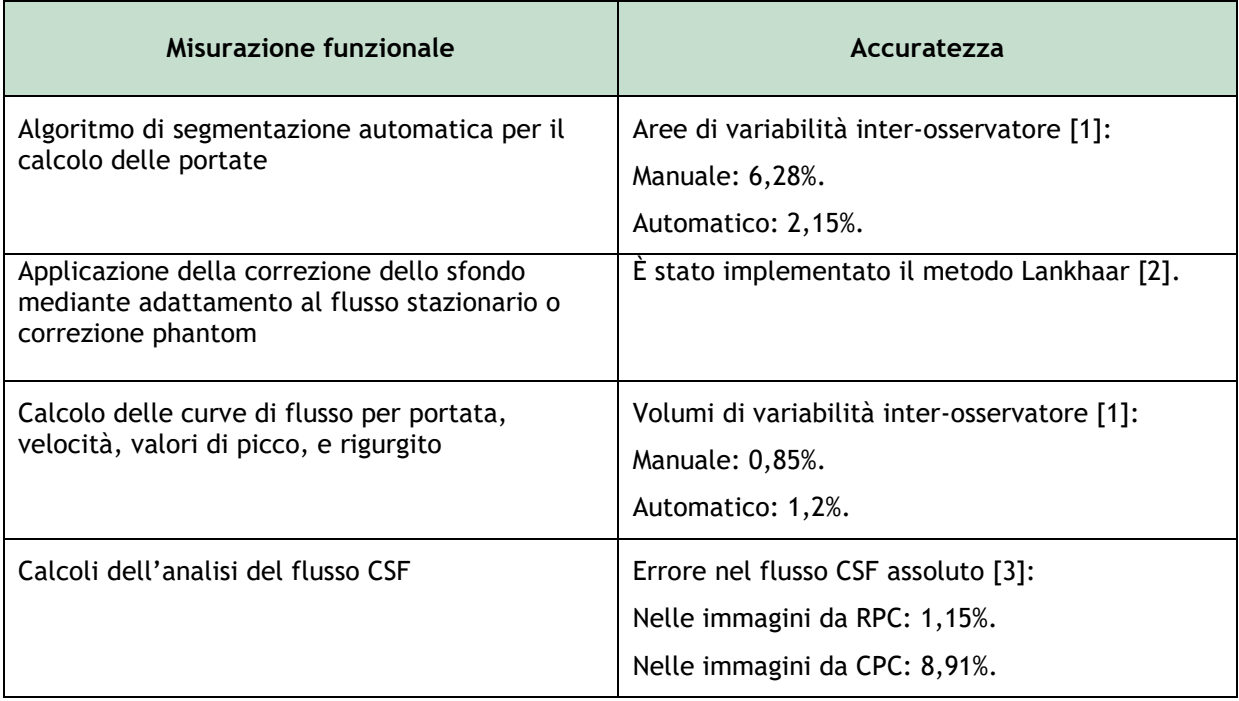

Riferimenti utilizzati nella tabella sopra:

- 1. van der Geest, Rob J, Niezen, Andre R, van der Wall, Ernst E, de Roos, Albert, Reiber, Johan HC, "Automated Measurement of Volume Flow in the Ascending Aorta Using MR Velocity Maps: Evaluation of Inter- and Intra-observer Variability in Healthy Volunteers", J Comput Assist Tomogr, vol. 22(6) (1998): 904-911.
- 2. Lankhaar JW et al, "Correction of Phase Offset Errors in Main Pulmonary Artery Flow Quantification", Journal of Magnetic Resonance Imaging 22 (2005):73-79.
- 3. Wentland, Andrew L., Oliver Wieben, Frank R. Korosec, and Victor M. Haughton. "Accuracy and reproducibility of phase-contrast MR imaging measurements for CSF flow." American Journal of Neuroradiology 31, no. 7 (2010): 1331-1336.

# Risoluzione dei problemi

#### <span id="page-11-0"></span>**Strati multipli in una serie**

Se ci sono più posizioni di flusso combinate in una stessa serie e non è possibile separarle, i tasti freccia su e giù consentiranno di passare da uno strato all'altro.

# Tasti Funzione

<span id="page-12-0"></span>Quando si lavora con QFlow, è possibile utilizzare i tasti funzione direttamente sulla tastiera per eseguire rapidamente le seguenti attività.

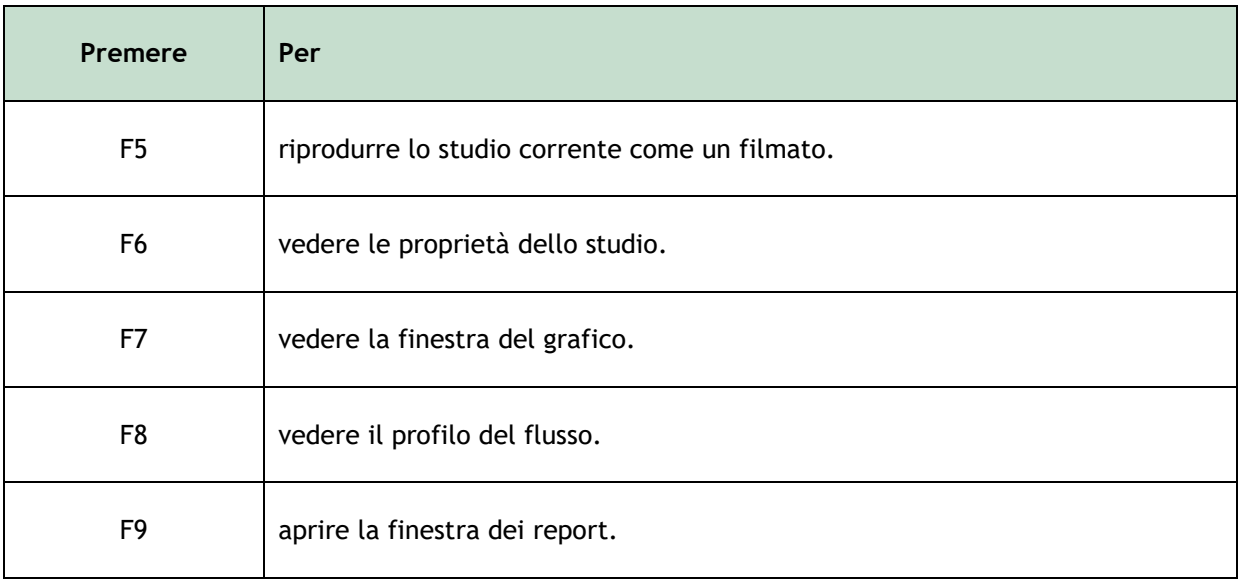

# Tasti di scelta rapida

<span id="page-13-0"></span>I tasti di scelta rapida sono combinazioni di tasti che si possono premere sulla tastiera per impartire un determinato comando.

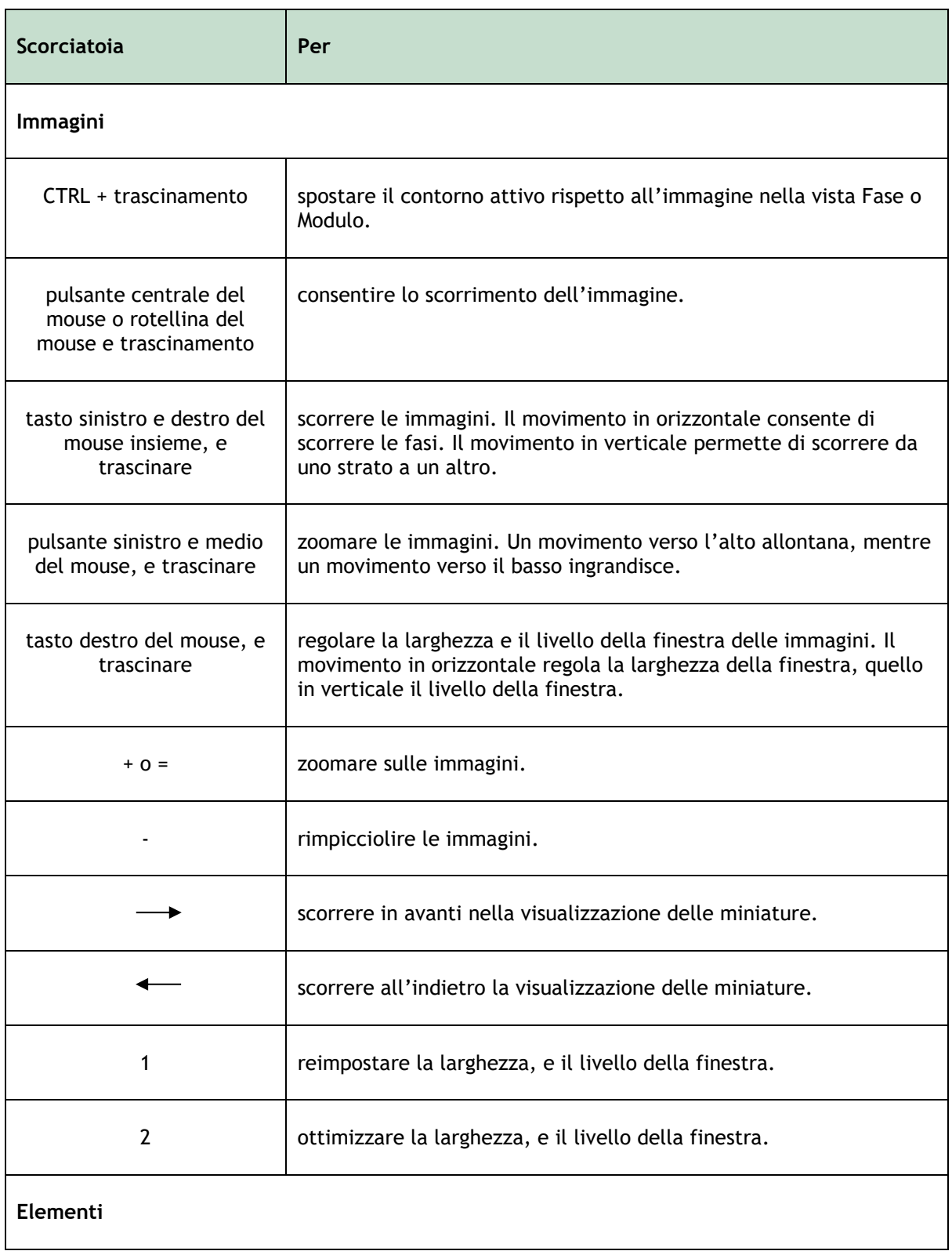

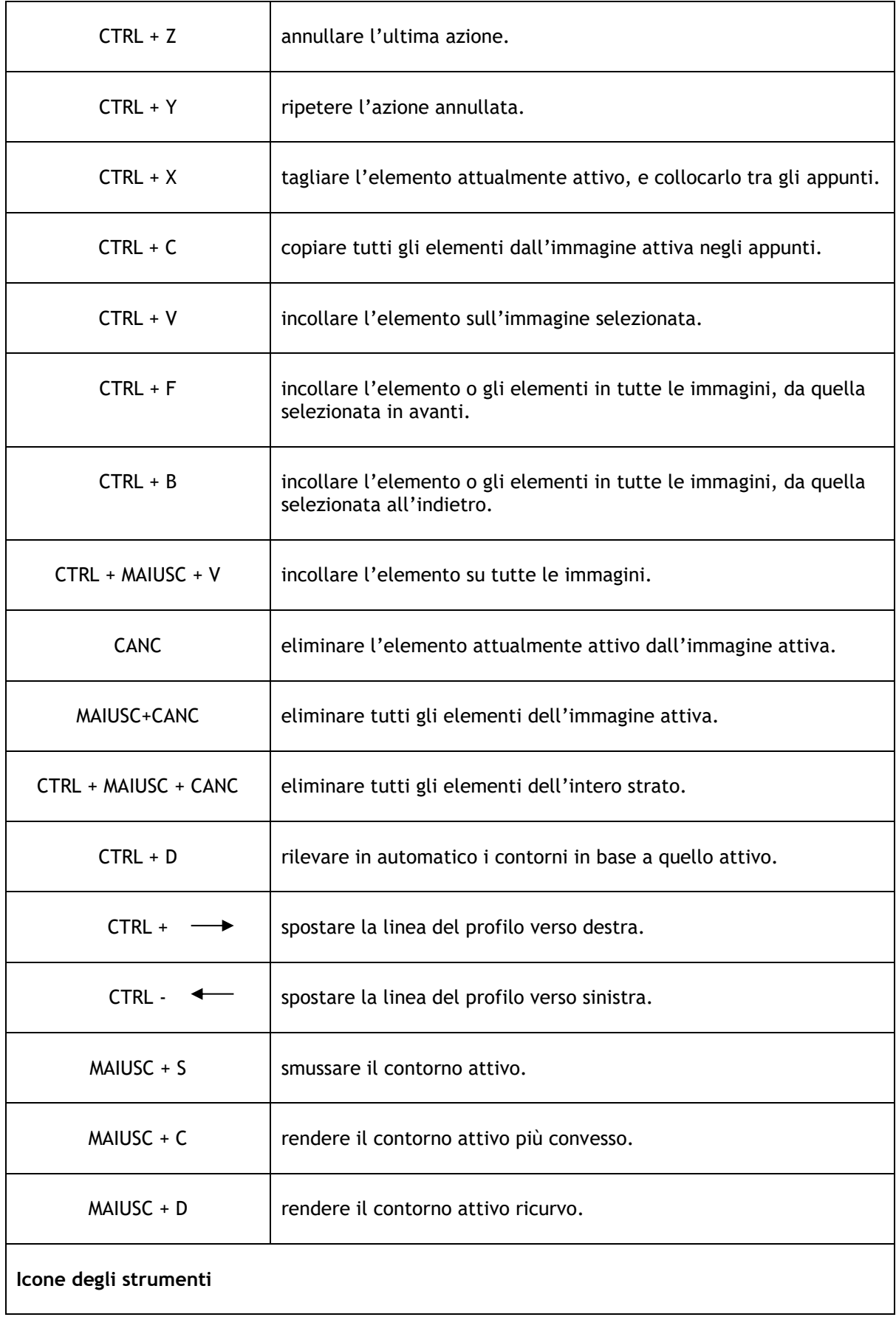

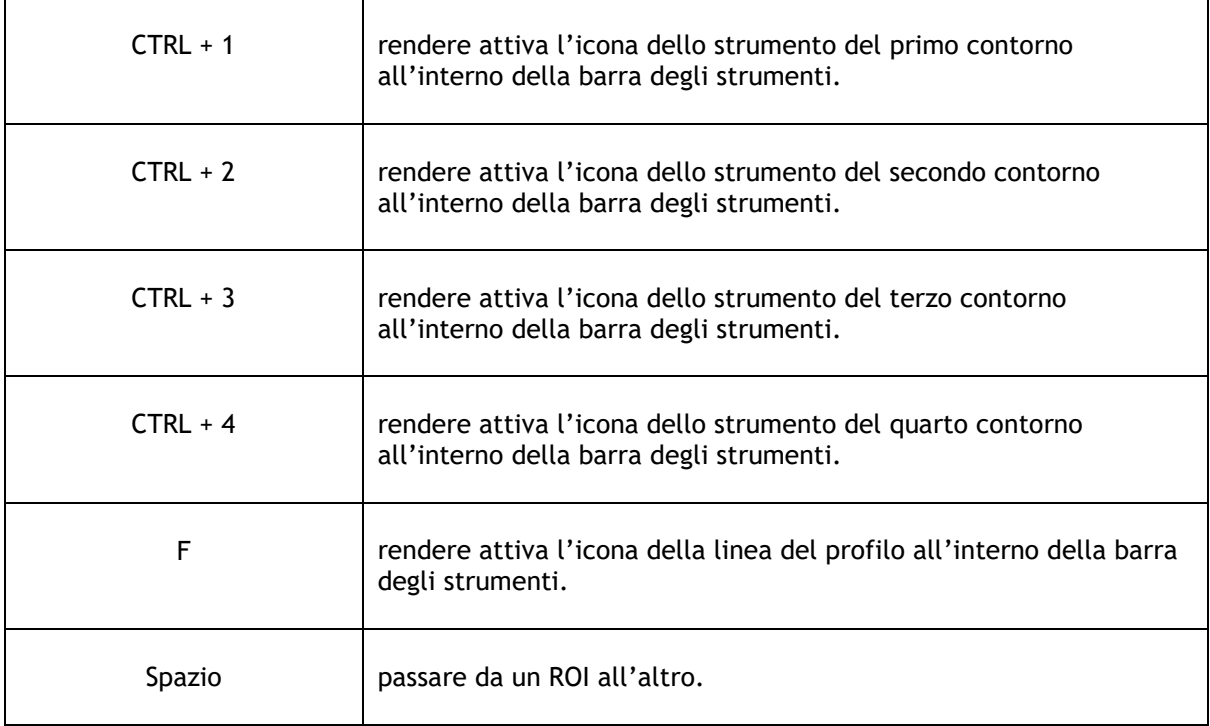